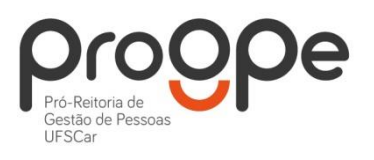

**UNIVERSIDADE FEDERAL DE SÃO CARLOS** PRÓ-REITORIA DE GESTÃO DE PESSOAS Divisão de Administração de Pessoal **Departamento de Aposentadorias, Pensões e Benefícios** Contatos: (16) 3351.8177 deapb@ufscar.br www.progpe.ufscar.br

# **Passo-a-passo para solicitar Auxílio Natalidade:**

**1º passo:** Acessar o Portal do Servidor [\(https://www.servidor.gov.br/\)](https://www.servidor.gov.br/), e selecionar o ícone "Sigepe Servidor e Pensionista".

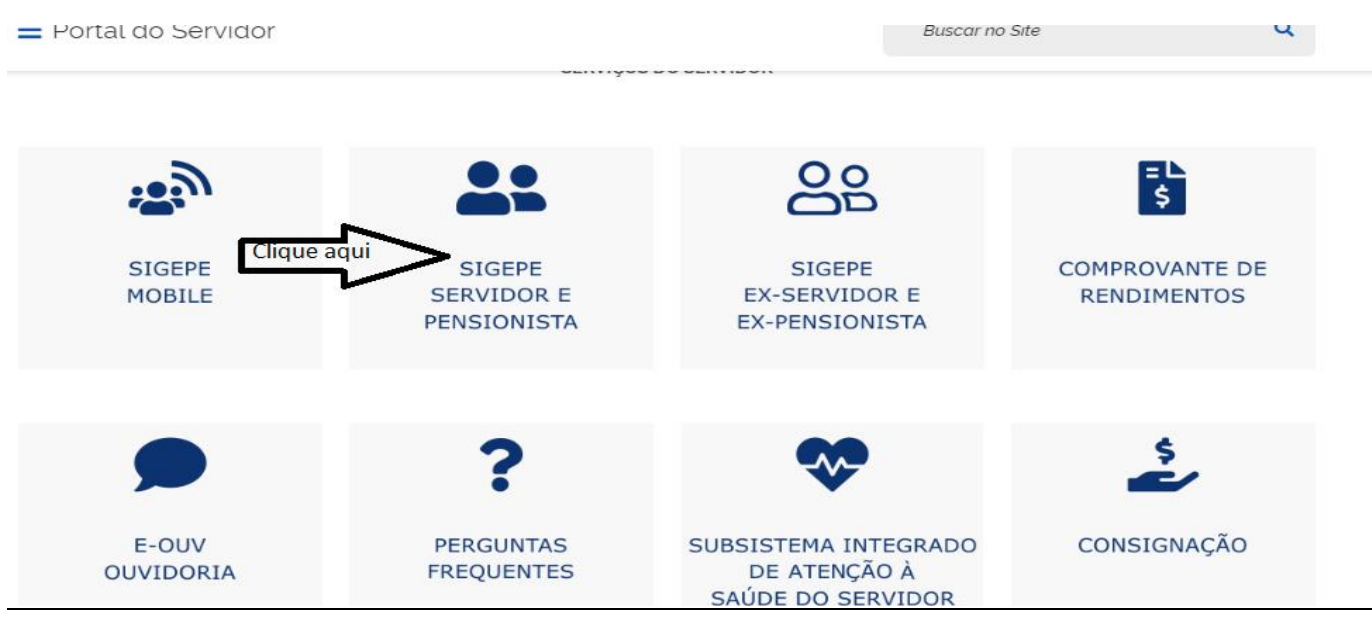

Entrar no *site* do SIGAC e fazer *Login* com o número do CPF e senha.

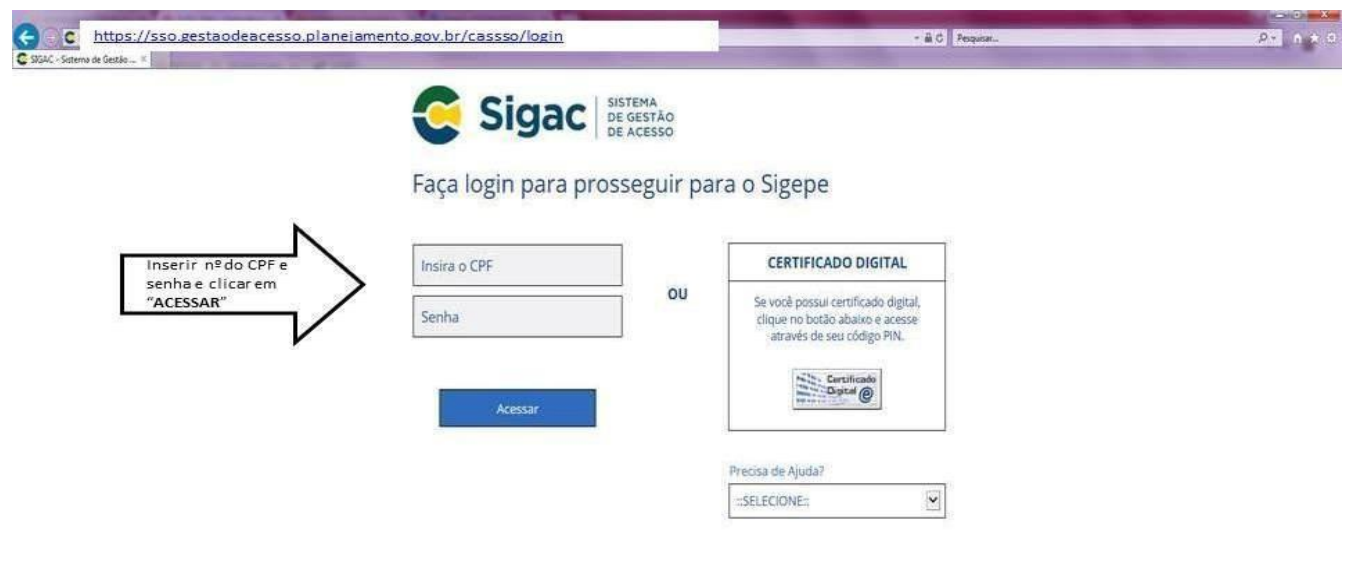

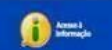

**2º passo:** Escolher o sistema que deseja acessar, clicando novamente em "Sigepe Servidor e Pensionista".

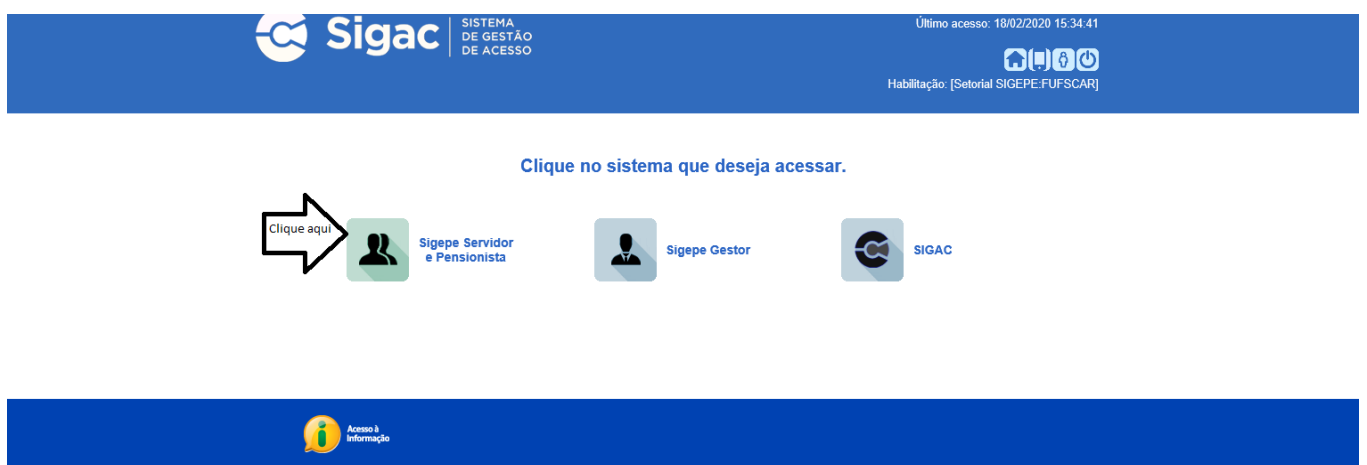

Clique na opção "Requerimentos Gerais":

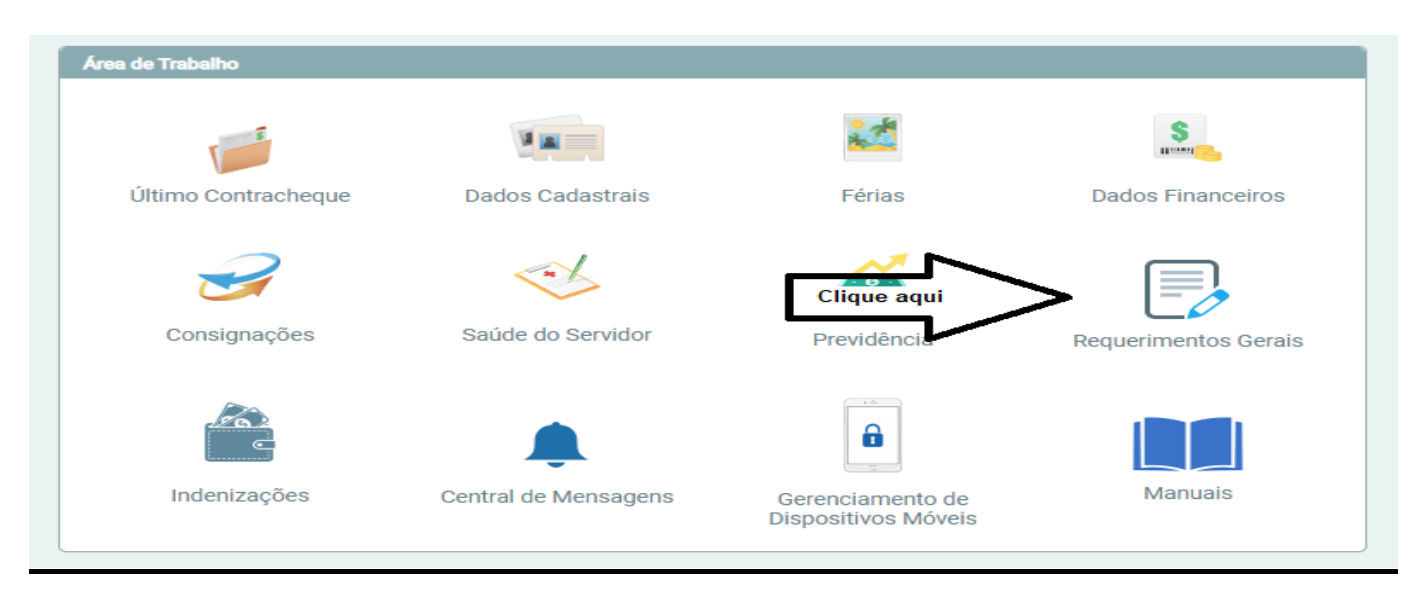

## **3º passo:** Clique novamente na opção "Requerimento" dentro do Módulo "Favoritos".

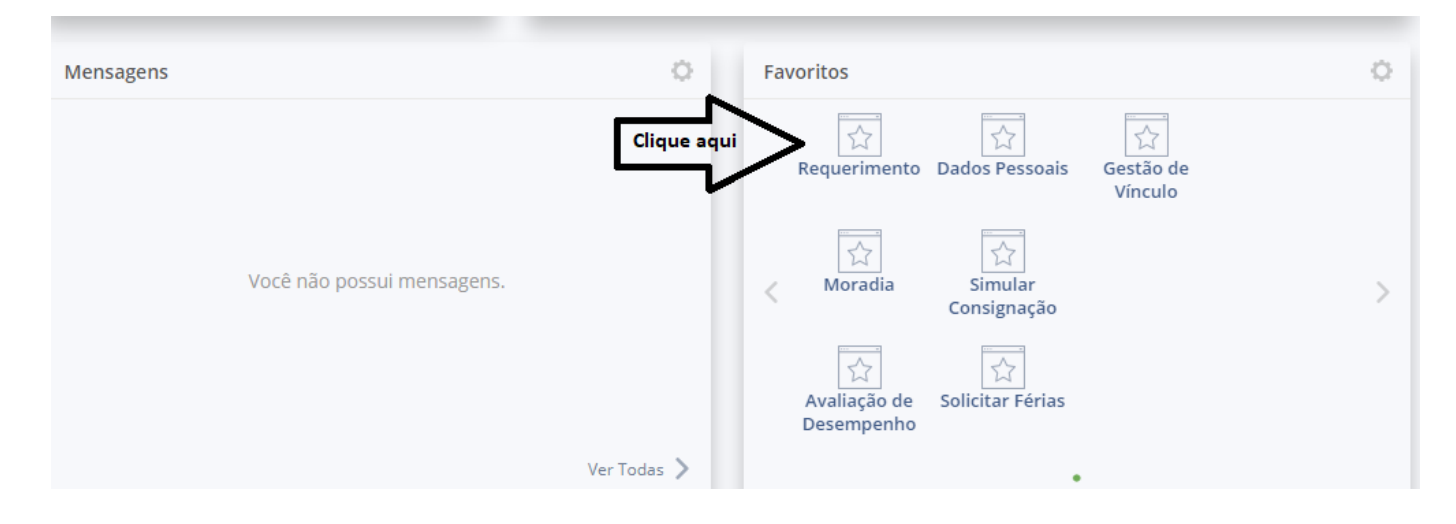

**4º passo:** Escolha a opção "Solicitar" para dar início à sua solicitação.

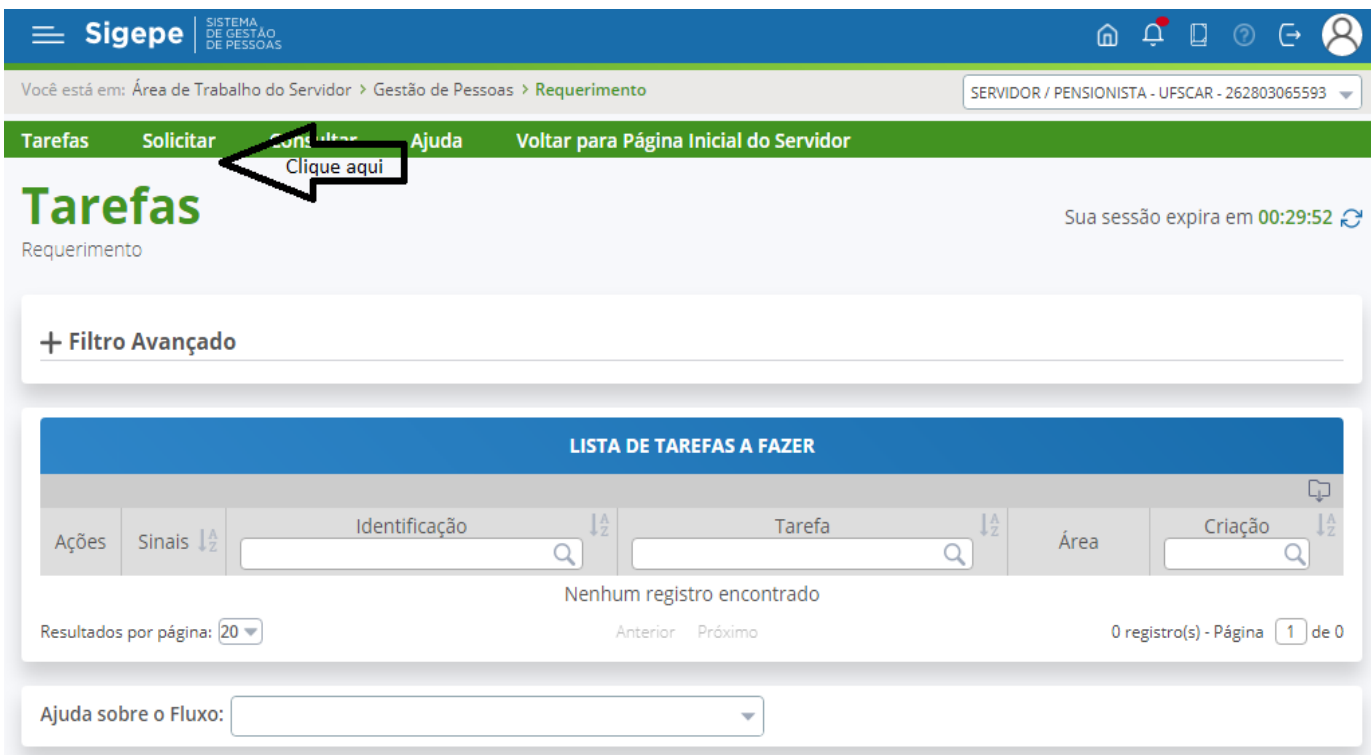

**5º passo:** Escolha a opção "Cadastro/Alteração de Dependente".

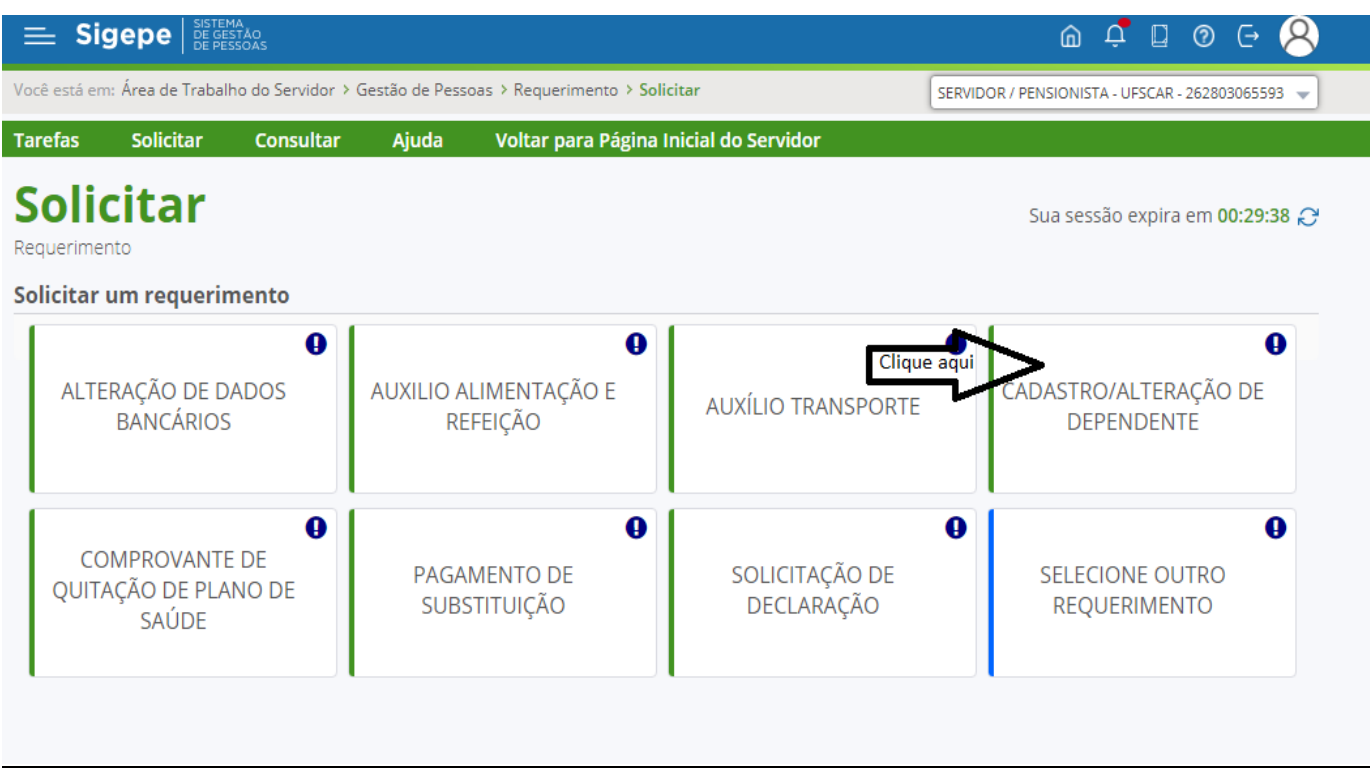

**6º passo:** A partir dessa tela você já está preenchendo a solicitação. Preencha todos os dados solicitados (Tipo de Operação; Nome Civil e Social; Nome, sexo, grau de parentesco, data de nascimento, CPF e Nome da mãe do dependente).

**Obs. 1:** Seus dados pessoais e profissionais, em grande maioria, já estarão preenchidos pelo próprio sistema para facilitar a solicitação. Inclua os dados que porventura não estiverem preenchidos.

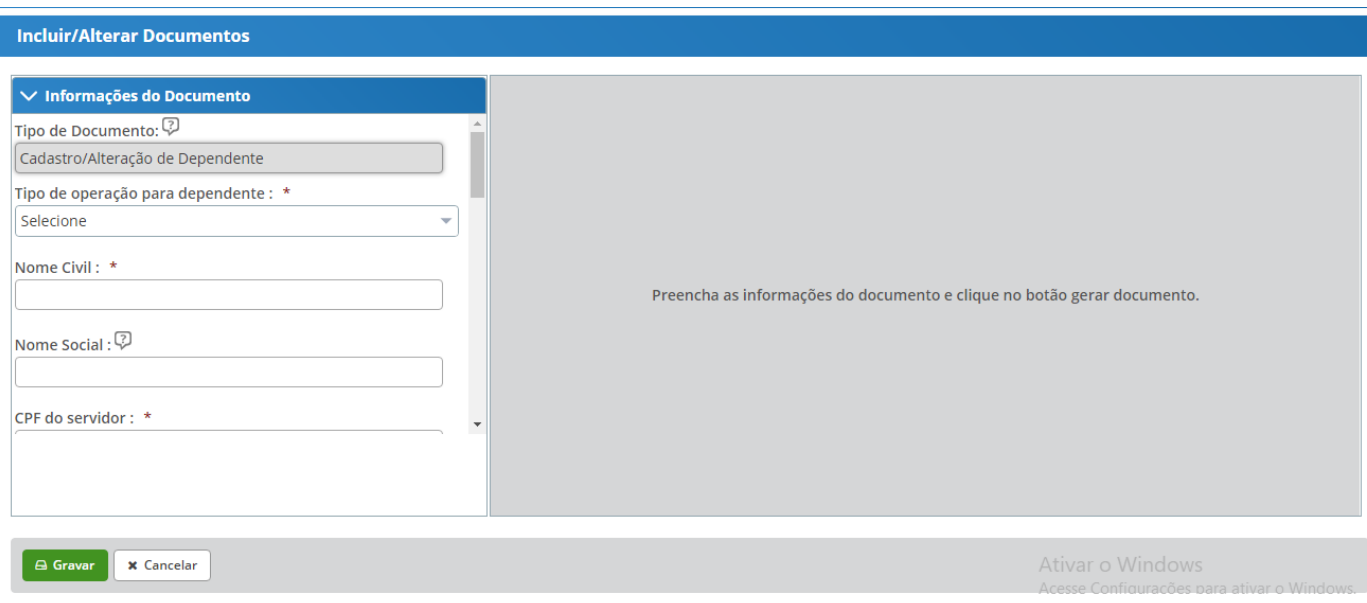

**7º passo:** Selecione o benefício desejado (neste caso, Auxílio Natalidade). Você poderá escolher mais de uma opção (Por exemplo: Assistência Pré Escolar). Para isso basta clicar no sinal de adição e incluir outro benefício.

**Obs. 2:** Deverá ser aberto apenas um requerimento para cada dependente.

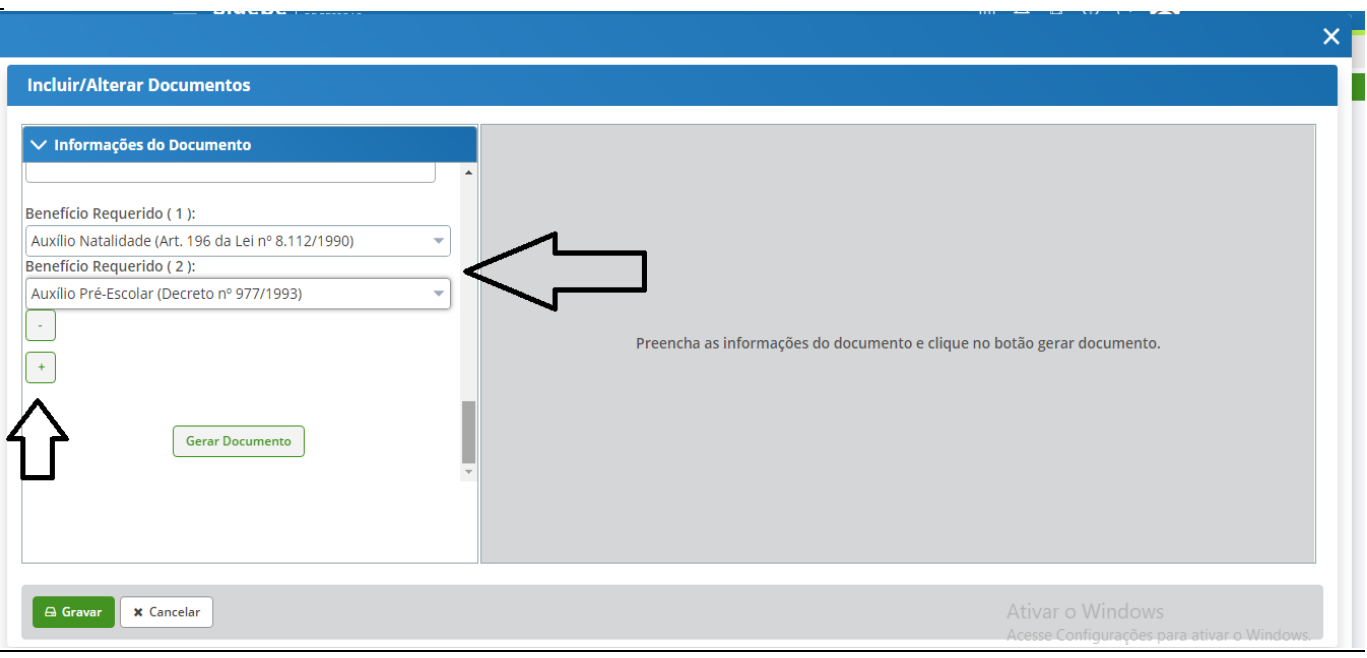

**8º passo:** Ainda na mesma tela, você vai clicar em "Gerar Documento". Após, irá assinar requerimento, inserindo seu CPF e senha do Sigac ou Certificado Digital.

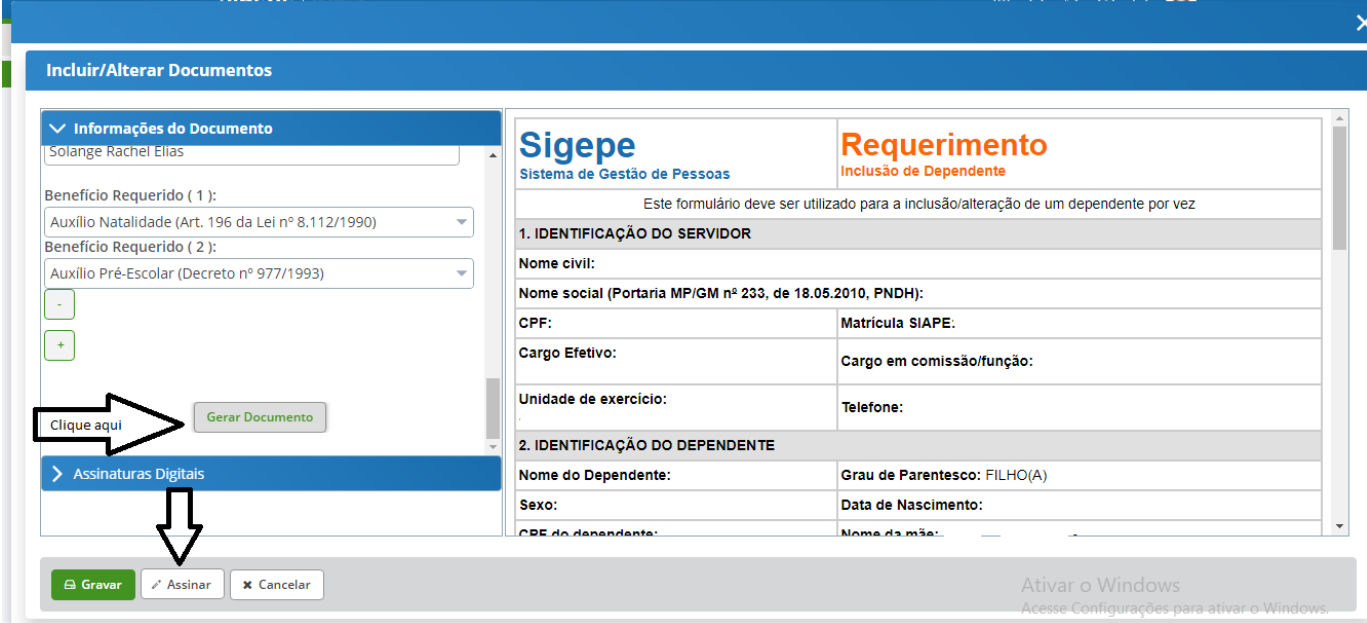

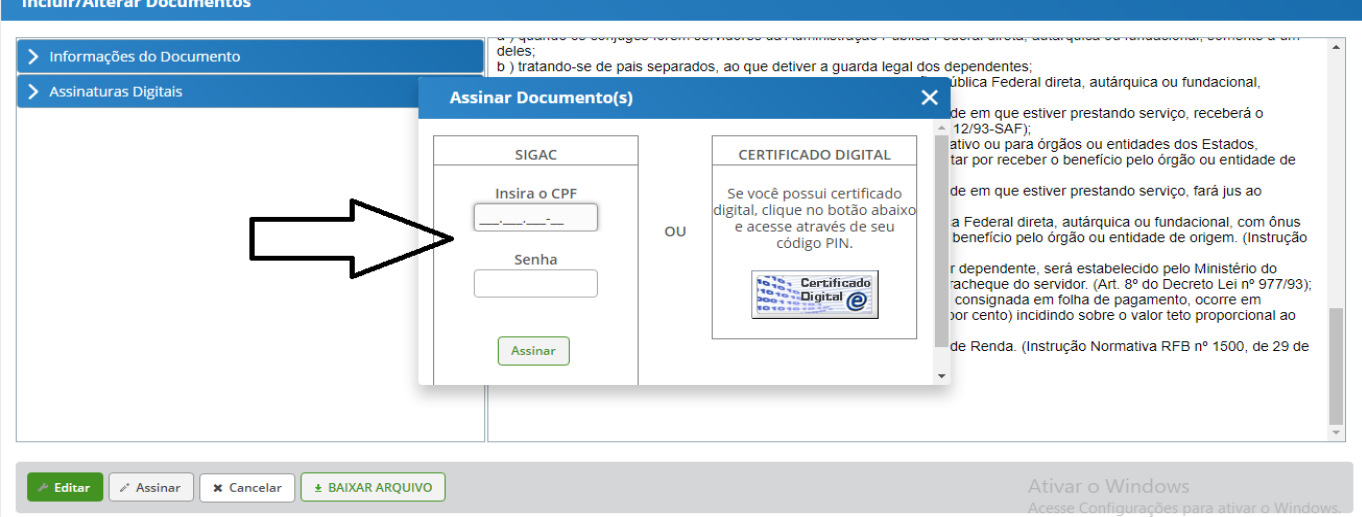

**9º passo:** Seu requerimento já estará preenchido. Agora será necessário anexar a Certidão de Nascimento do dependente clicando em "Incluir Anexo".

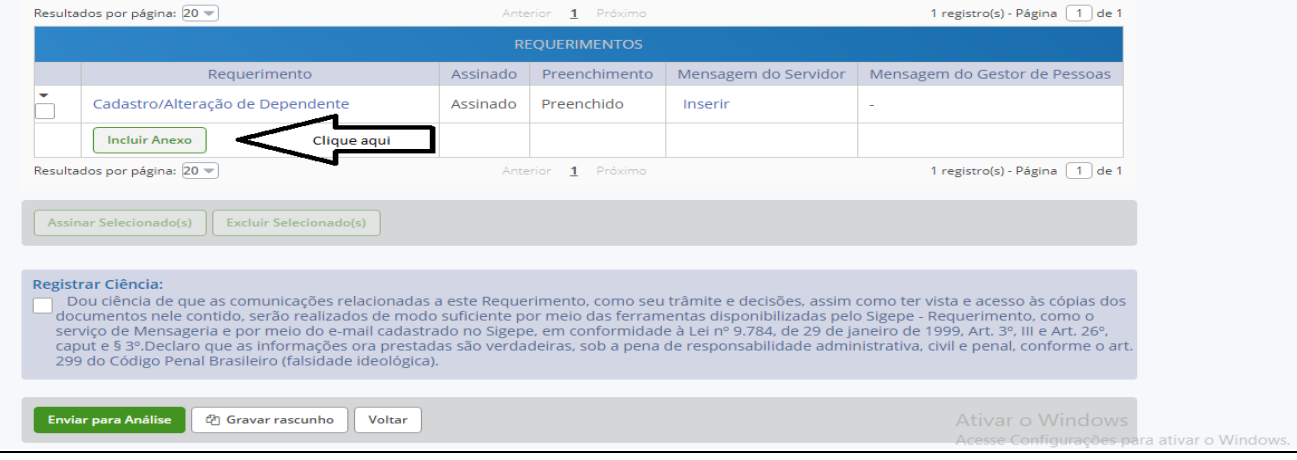

**10º passo:** Escolha a opção "Certidão de Nascimento". Após, preencha todos os dados solicitados (Data de emissão, Número da matrícula da Certidão, Interessado e Tipo de Conferência) e clique em "Anexar".

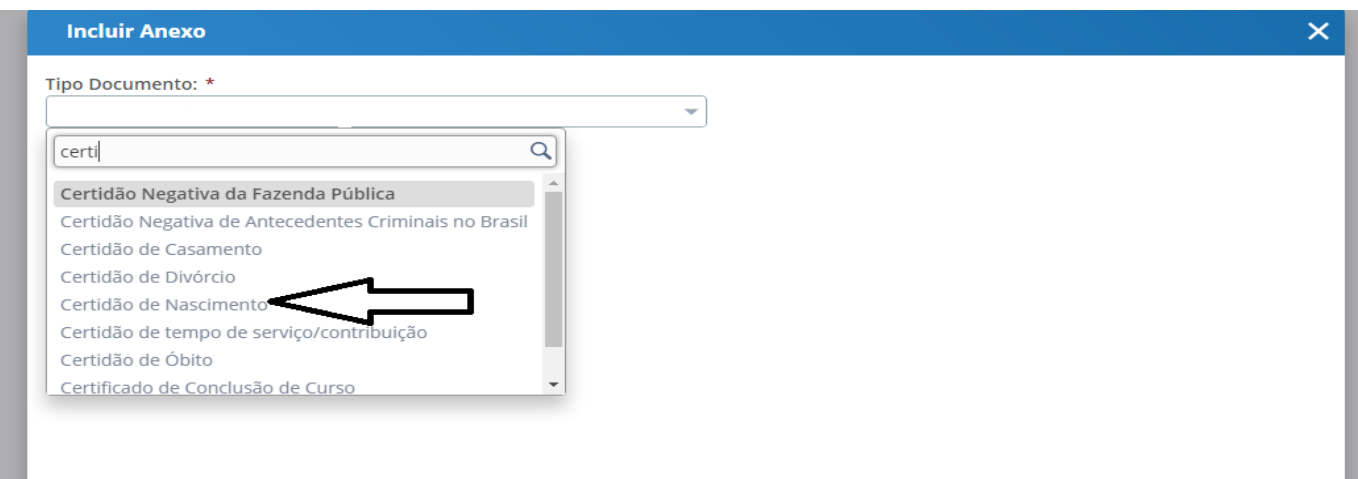

#### **Incluir/Alterar Documentos**

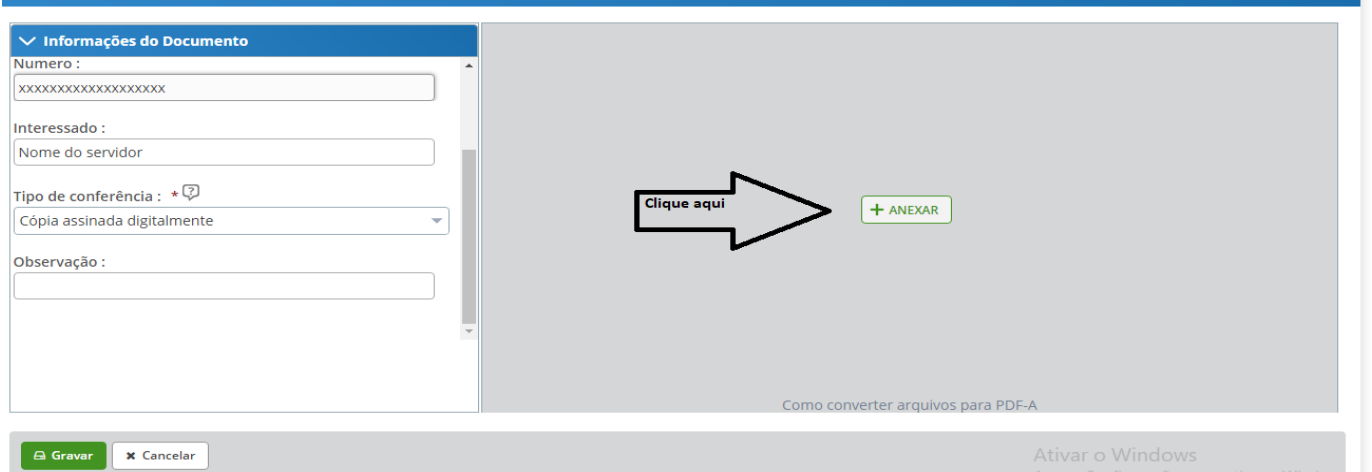

## **11º passo:** Com a Certidão de Nascimento já anexada, clique em "Assinar", inserindo seu CPF e senha do Sigac ou Certificado Digital.

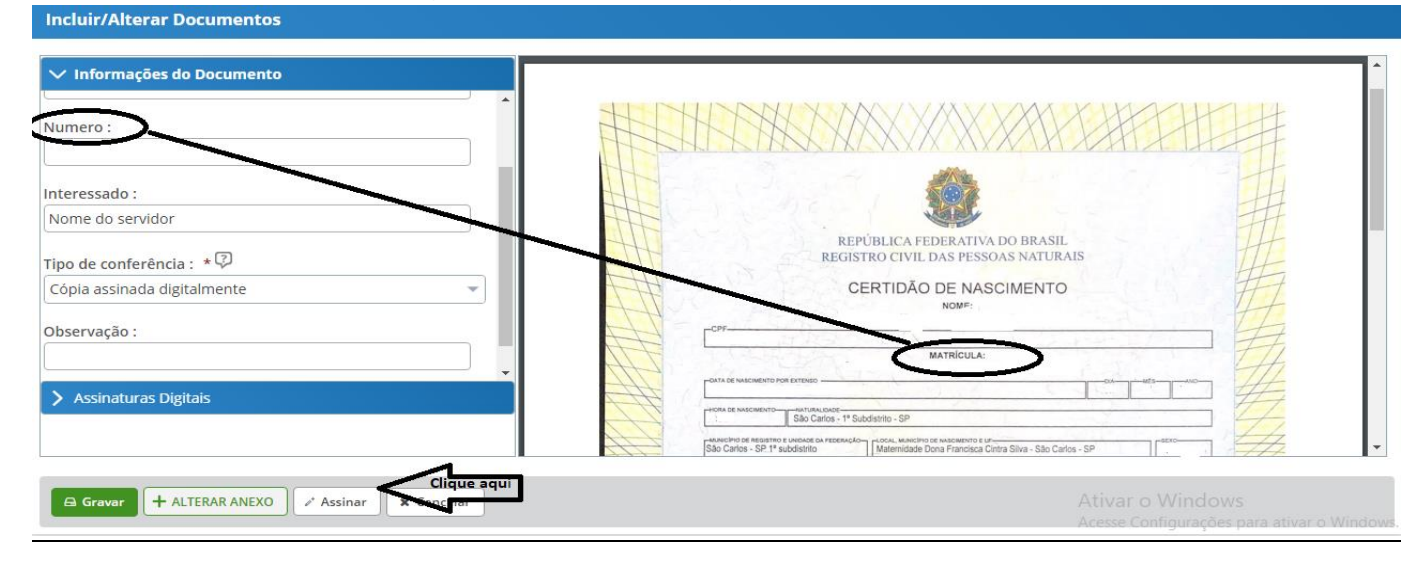

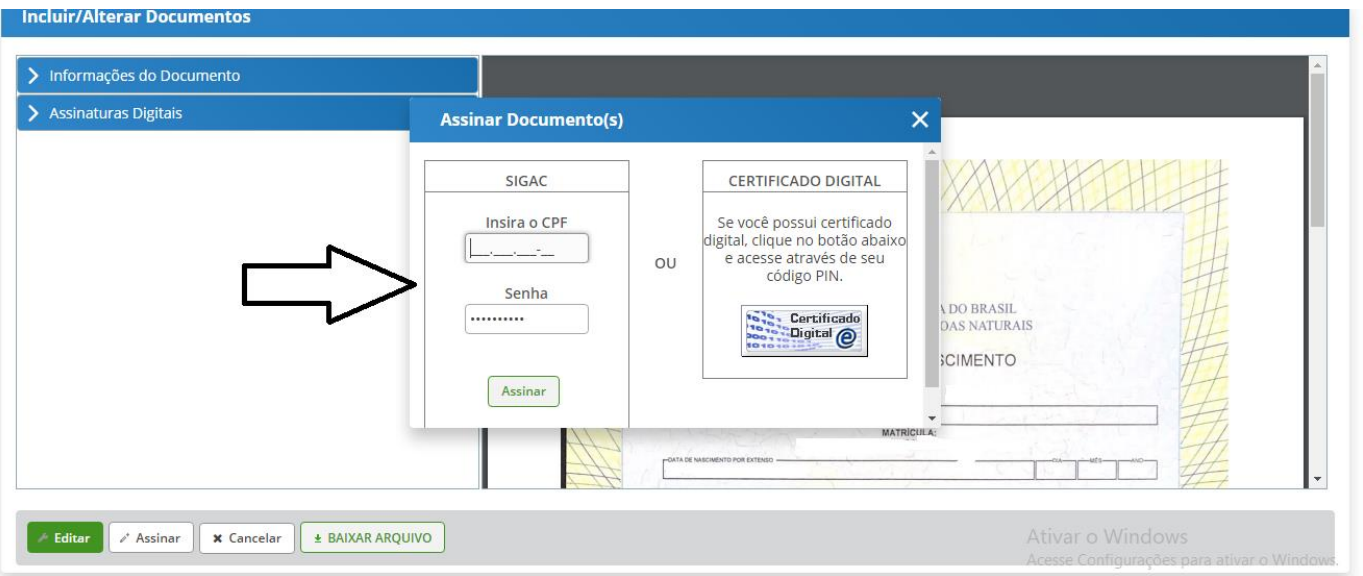

### **12º passo:** Após incluir a Certidão de Nascimento do dependente, é obrigatório anexar o RG (Carteira de Identidade) da mãe do dependente, caso a mesma não seja servidora. Para isso, clique novamente em "Incluir Anexo".

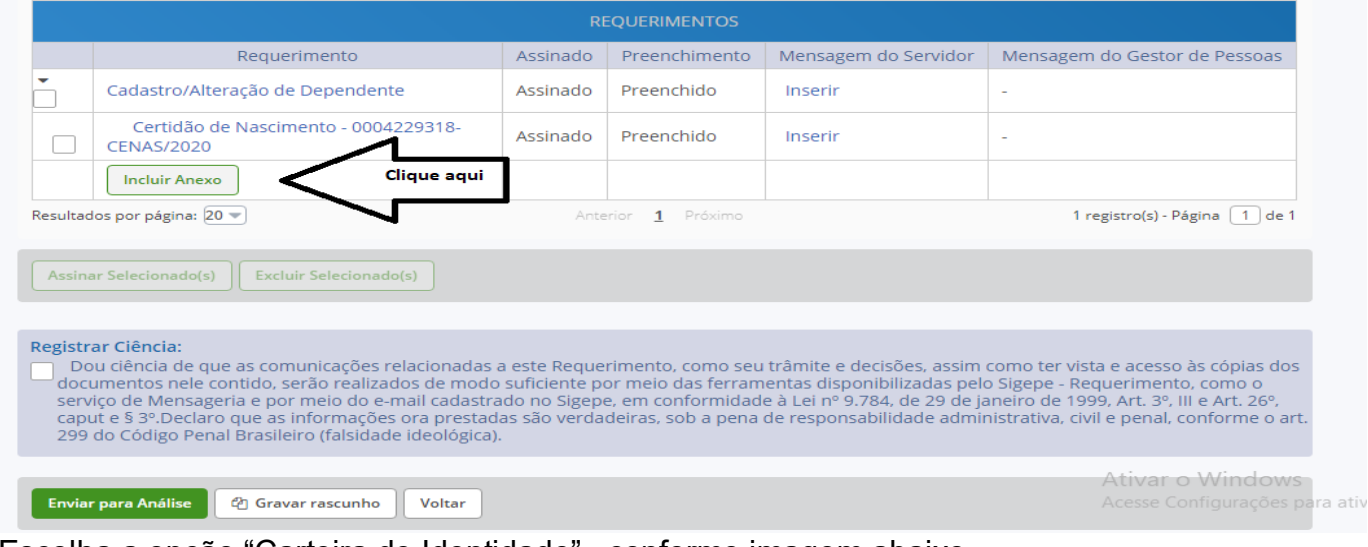

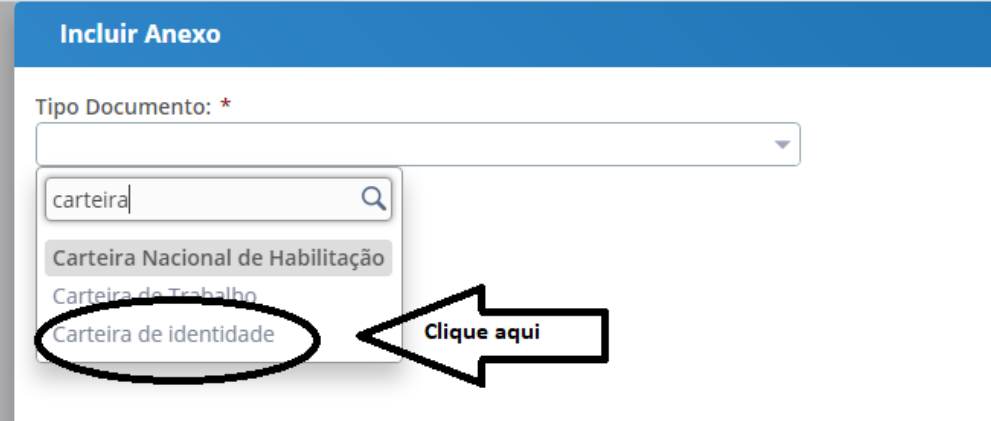

Escolha a opção "Carteira de Identidade", conforme imagem abaixo.

Preencha os dados solicitados (Nome, Número, Data de Expedição, UF e órgão emissor) e clique em "Anexar".

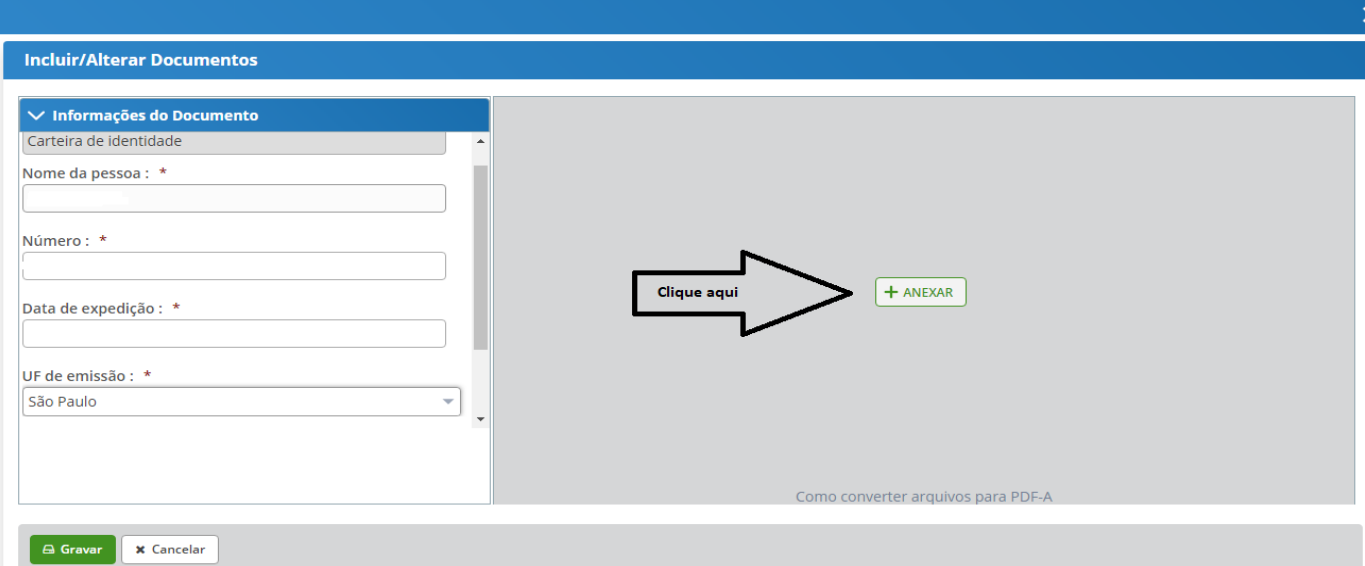

**13º passo:** Com o RG (Carteira de Identidade) já anexo, clique em "Assinar", inserindo seu CPF e senha do Sigac ou Certificado Digital.

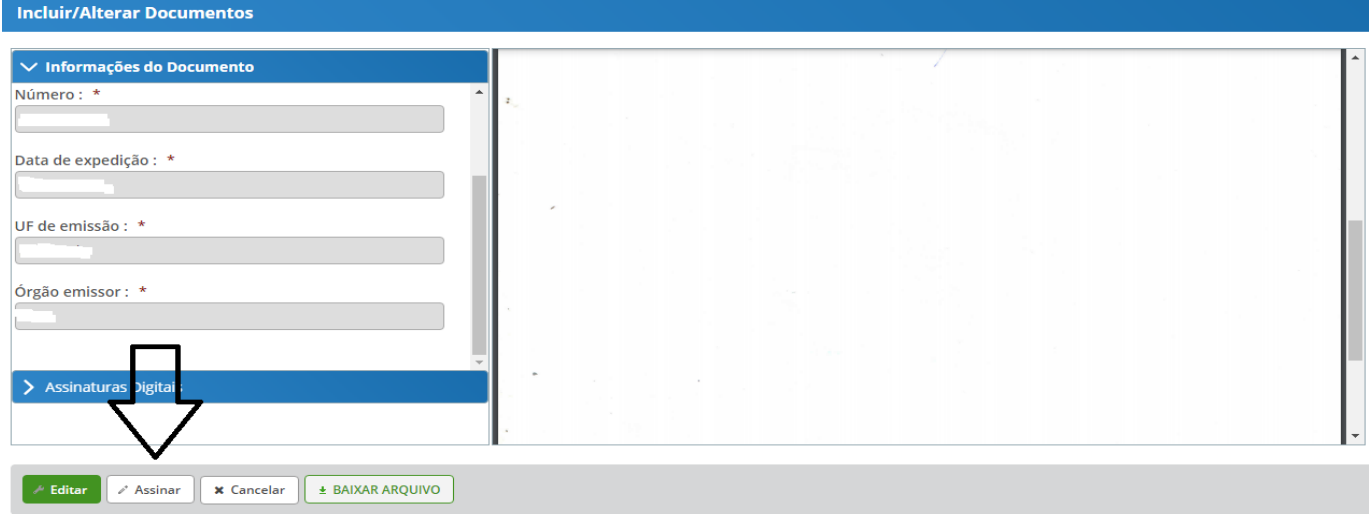

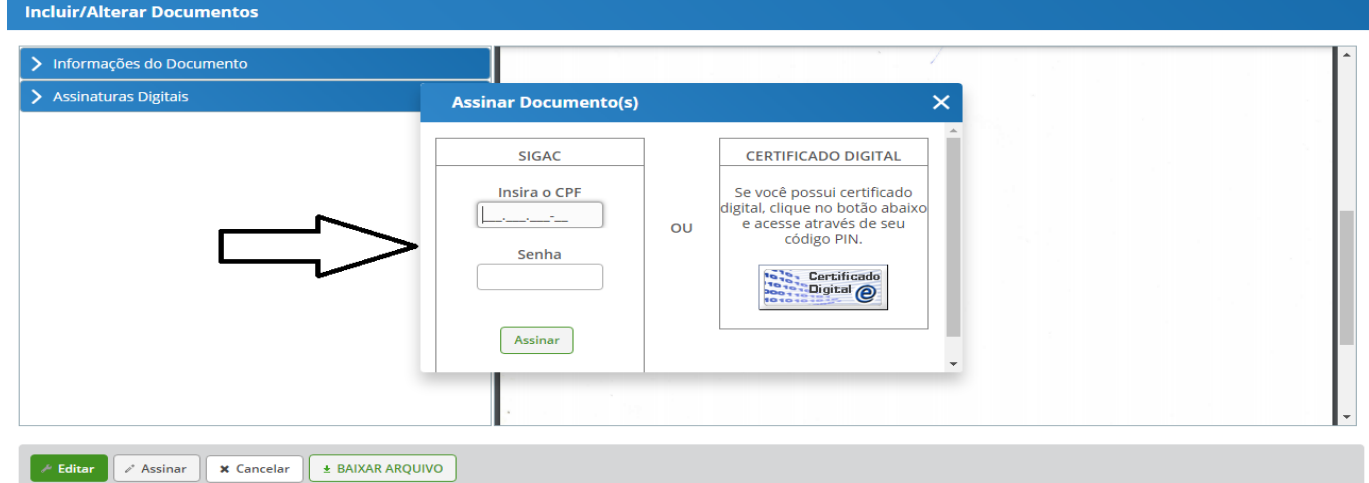

\*\*\* PRONTO! Seu requerimento está completo.\*\*\*

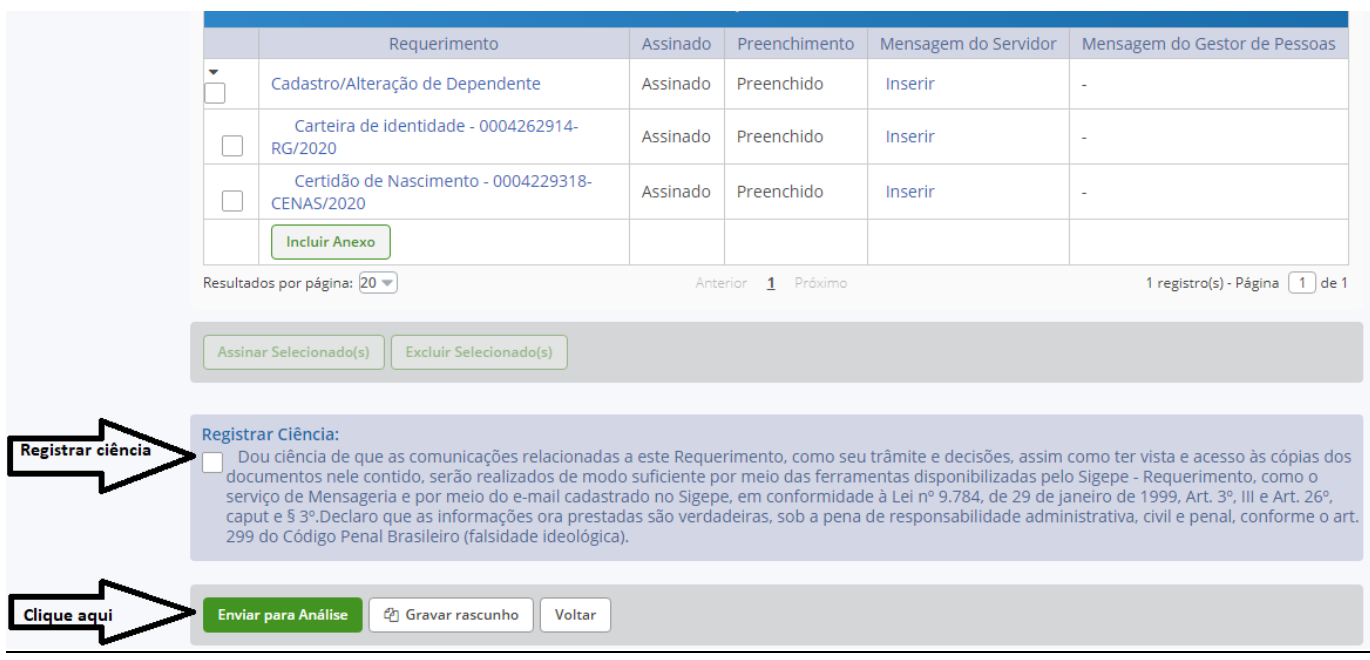

**14º passo:** Registre ciência e encaminhe para análise.

**Obs. 3:** Você receberá por e-mail todas as atualizações referentes à sua solicitação.

**NÃO SE ESQUEÇA DE DAR CIÊNCIA SEMPRE QUE SOLICITADO, POIS É A PARTIR DA CIÊNCIA QUE A SOLICITAÇÃO É VALIDADA.**